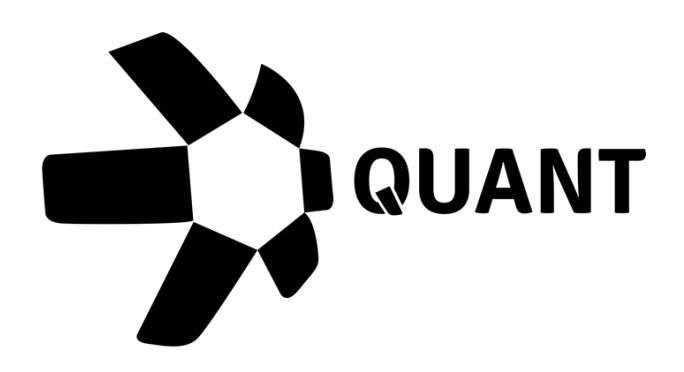

# Overledger UI Guide V2.0

Remote Connector Gateway Operators

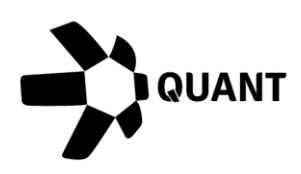

## **Table of contents**

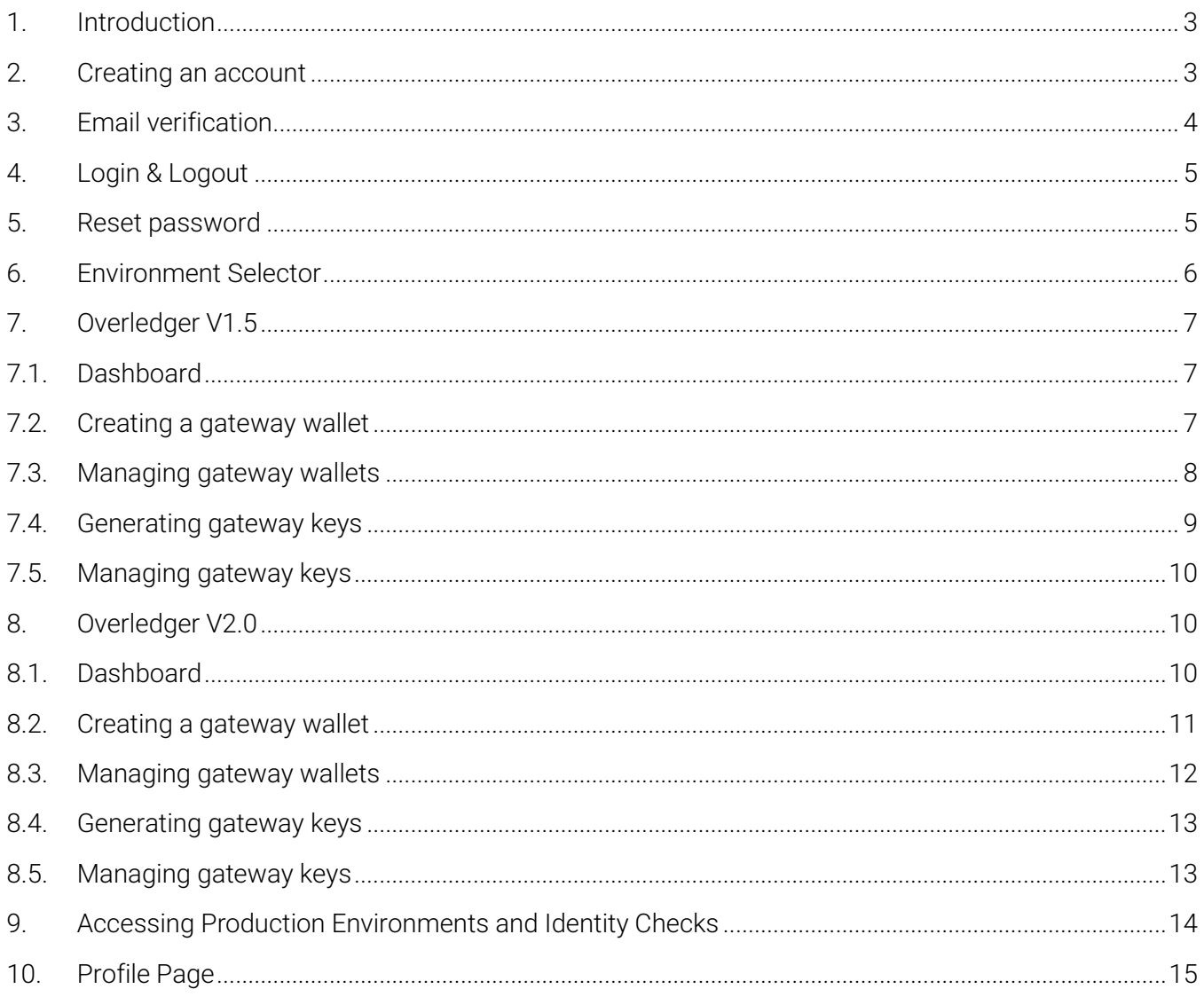

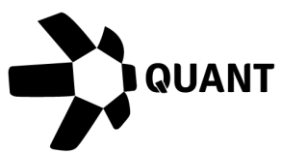

## <span id="page-2-0"></span>1. Introduction

Quant Network's Developer Portal allows application developers and remote connector gateway operators to obtain the security keys required in order to access Quant's Overledger Community Network.

Gateway Operator API keys are used in order to set up and run a Remote Connector Gateway.

#### <span id="page-2-1"></span>2. Creating an account

In order to create an account in Quant's Developer Portal, you will need to go to [https://developer.quant.network.](https://developer.quant.network/)

When on the site you will land on a login page, for information on logging in see section 3.

You can create an account by clicking on the 'Create Account' button on the page, this will re-direct you to the create account page where you can enter the following:

- First Name (Required)
- Last Name (Required)
- Email Address (Required)
- Company (Optional)
- Password (Required)

Our requirements for passwords for the developer portal are that they must have:

- Minimum of 8 characters
- Contain at least one upper case character
- Contain at least one lower case character
- Contain at least one special character
- Contain at least one number

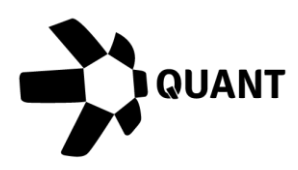

**NOTE:** You can display your password on screen in plain text by clicking the show icon. When your password is displayed in plain text, you can click the show icon again to obscure it.

Before being able to create an account, you will need to check the box confirming that you have read and understand our terms and conditions and terms of use and complete the ReCaptcha.

Once the form is completed, you will then need to click the 'Create Account' button to continue the account creation process. For the next step in the process, see the email verification section.

## <span id="page-3-0"></span>3. Email verification

Once you have completed the account creation form and submitted the request, you will be sent an email to your registered email address containing a verification code.

To complete the email verification process, you simply need to copy the verification code in the email and submit it on the Overledger UI 'Verify Your Email' screen to verify your account. Once your account is verified you will then be able to login.

If you lose your verification code or need your verification code to be sent again, you can do the following:

- Click on the 'Resend Verification Code' button when on the 'Verify Your Email' screen.
- Try to log in with your username and password which will trigger the display of the 'Account is not confirmed' screen where you can request a new verification code.

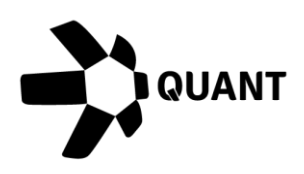

**NOTE:** Please check your junk folder if you have not received your email. If you still do not have your email, you can request for the email to be resent using step 2 of the above

## <span id="page-4-0"></span>4. Login & Logout

Once you have verified your email address you will be able to successfully log in. To log in to your account go to [https://developer.quant.network,](https://developer.quant.network/) enter your registered email address and password and click the 'Log in' button.

**NOTE:** You can display your password on screen in plain text by clicking the show icon. When your password is displayed in plain text, you can click the show icon again to obscure it.

#### <span id="page-4-1"></span>5. Reset password

If you have forgotten your password, you can click on the 'Forgot password?' link on the log in screen.

Once you have clicked the link, you will be taken to a page where you can enter your registered email address, once completed you can click on the 'Reset password' button which will take you to the 'Reset Password' page.

You will also be sent an email to your registered email address containing a verification code. You will need to enter the verification code, your new password and confirm your new password.

Our requirements for passwords for the developer portal are that they must have:

- Minimum of 8 characters
- Contain at least one upper case character
- Contain at least one lower case character
- Contain at least one special character
- Contain at least one number

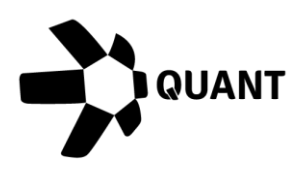

The password you enter in the new password field and the confirm password field must match. Once completed, you can click on the 'Reset password' button to complete the process. You will now be able to login using your new password.

If you lose your verification code you can repeat the steps above in order to generate a new one.

#### <span id="page-5-0"></span>6. Environment Selector

In the main menu of the page you have an environment selector, this will allow you to easily navigate between the different environments available to you. The following environments will be available to select for this release:

- Sandbox V1.5
- Sandbox V2.0
- Production V1.5

By default, everyone has access to Sandbox environments and access to Production is controlled by an identity check process – see Accessing Production and Identity Checks.

Once you have passed your identity check process, you will be able to select Production environments from the environment selector. This will allow you to follow the same process as per the corresponding Sandbox environments. The dashboard for the time being will still show Test Overledger Community Network statistics until the production version is released.

You can switch between environments using the environment selector at any time to view and manage a particular Environment's wallets and keys.

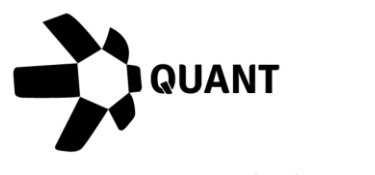

## <span id="page-6-0"></span>7. Overledger V1.5

#### <span id="page-6-1"></span>**7.1. Dashboard**

When selecting a V1.5 environment you will land on the Dashboard. Your dashboard will display widgets containing the following statistics of the test version of Overledger Community Network:

- How many Remote Connector Gateways are operating on the Network and their status
- How many resources are connected to Remote Connector Gateways and their status
- How many requests have been received by Remote Connector Gateways on the Network and whether they were successfully completed

You will also be able to see a summary of any keys you have generated. Initially this will be empty, but when populated you can view your gateway keys. You will also be able to quickly manage your keys from here, you can delete API keys by clicking the delete button.

You can use the search bar in the 'Generated Key's' section of the dashboard to search for your keys. The search bar allows you to search by the key and will return a full or partial match to your search term in the results.

#### <span id="page-6-2"></span>**7.2. Creating a gateway wallet**

Before you can generate keys, you will first need to generate a gateway wallet.

You can do this by clicking on the 'Wallets' option in the main menu. This will take you to the wallets screen where you can see any wallets you have created previously. To create a new wallet, click the 'Add wallet' button.

You will then see the add wallet panel on the right of the screen. First you will need to choose a wallet category, in this case it will be 'Gateway'.

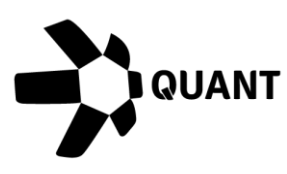

You will then need to give your wallet a friendly name i.e. Bob's Gateway Wallet. Next you will need to enter two Ethereum wallet addresses:

- QNT Address (i.e. 0x1234567891aBcDeFgHiJkLmNoPqRsTuVwXyZ1234)
- Operator Address (i.e. 0x1234567891aBcDeFgHiJkLmNoPqRsTuVwXyZ1234)

You can create your Ethereum addresses using a wallet service provider such as Metamask.

Your QNT address is where the treasury will send QNT tokens to for any earnings made on Overledger Community Network.

Your operator address is the Ethereum address that you will use to sign payment channel messages to invoke certain functions i.e. claiming funds from your payment channel.

For security reasons, we recommend having a different address for your QNT address and your Operator address.

You can hover your mouse over the more information icon in both fields to see what these addresses will be used for.

Once you have completed all the information, you can then click the 'Create Wallet' button to complete the setup of your wallet.

**NOTE:** You can only have one gateway wallet. You also will not be able to change your wallet details from your account, to change any of your wallet details you will need to contact [support@quant.network](mailto:support@quant.network)

#### <span id="page-7-0"></span>**7.3. Managing gateway wallets**

You can view wallets you have created by clicking on the 'Wallets' option in the main menu.

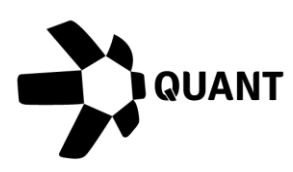

You will then be able to see the following details of any wallets you have created:

- Wallet Name
- QNT Address
- Operator Address
- Wallet Type

You will not be able to change any of the information about your wallets from your Developer Portal account, if you want to change any information you will need to contact [support@quant.network](mailto:support@quant.network)

## <span id="page-8-0"></span>**7.4. Generating gateway keys**

Once you have created your gateway wallet, you will then be able to generate your key to access Overledger's Test Community Network as a Remote Connector. You can do this by clicking on the 'Keys' option in the menu, this will take you to the keys screen where you can see any keys you have created previously.

On the keys page you will be able to generate the following key for a gateway:

• API

**NOTE:** You can only have one API key as a Remote Connector Gateway. If you are looking to run multiple Remote Connector Gateways, you will need create multiple accounts on the Developer Portal.

## generate your API key:

Click the 'Generate Key' button located on the keys page. You will then see the generate key panel with the key category of 'Gateway' and the key type of 'API' pre-selected for you.

To

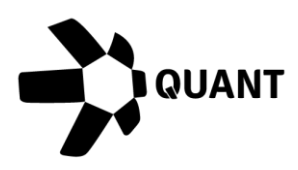

**NOTE:** To generate a gateway API key, it has to be associated to a gateway wallet. This will be preselected for you and cannot be changed.

You can then click the 'Generate Keys' button to be taken back to your keys page where you can see your newly generated key.

#### <span id="page-9-0"></span>**7.5. Managing gateway keys**

You can manage your keys from the keys page which you can get to by clicking the 'Keys' option in the main menu.

On the keys page you will be able to see the following information about the API key you have generated:

- Key
- Number of associated mApp ID's (which will be N/A)
- Key Category
- Associated Wallet

You can manage your keys from this page, deleting any you no longer require. You can do this by clicking on the 'Delete' button located in the row of the API key.

## <span id="page-9-1"></span>8. Overledger V2.0

#### <span id="page-9-2"></span>**8.1. Dashboard**

When selecting a V2.0 environment you will land on the Dashboard.

Your dashboard will display widgets containing the following statistics of the test version of Overledger Community Network:

- How many Remote Connector Gateways are operating on the Network and their status
- How many resources are connected to Remote Connector Gateways and their status

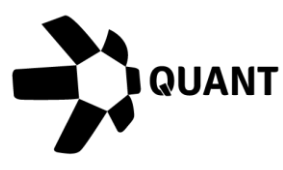

• How many requests have been received by Remote Connector Gateways on the Network and whether they were successfully completed

You will also be able to see a summary of any API keys you have generated. Initially this will be empty, You will also be able to quickly manage your API keys from here, you can remove API keys by clicking the delete button. You can use the search bar in the 'Generated Key's' section of the dashboard to search for your API keys. The search bar allows you to search by the API key and will return a full or partial match to your search term in the results.

#### <span id="page-10-0"></span>**8.2. Creating a gateway wallet**

Before you can generate keys, you will first need to generate a gateway wallet.

You can do this by clicking on the 'Wallets' option in the main menu. This will take you to the wallets screen where you can see any wallets you have created previously. To create a new wallet, click the 'Add wallet' button.

You will then see the add wallet panel on the right of the screen. First you will need to choose a wallet category, in this case it will be 'Gateway'.

You will then need to give your wallet a friendly name i.e. Bob's Gateway Wallet. Next you will need to enter two Ethereum wallet addresses:

- QNT Address (i.e. 0x1234567891aBcDeFgHiJkLmNoPqRsTuVwXyZ1234)
- Operator Address (i.e. 0x1234567891aBcDeFgHiJkLmNoPqRsTuVwXyZ1234)

You can create your Ethereum addresses using a wallet service provider such as Metamask.

Your QNT address is where the treasury will send QNT tokens to for any earnings made on Overledger Community Network.

Your operator address is the Ethereum address that you will use to sign payment

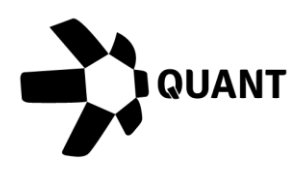

channel messages to invoke certain functions i.e. claiming funds from your payment channel.

For security reasons, we recommend having a different address for your QNT address and your Operator address.

You can hover your mouse over the more information icon in both fields to see what these addresses will be used for.

Once you have completed all the information, you can then click the 'Create Wallet' button to complete the setup of your wallet.

**NOTE:** You can only have one gateway wallet. You also will not be able to change your wallet details from your account, to change any of your wallet details you will need to contact [support@quant.network](mailto:support@quant.network.)

#### <span id="page-11-0"></span>**8.3. Managing gateway wallets**

You can view wallets you have created by clicking on the 'Wallets' option in the main menu.

You will then be able to see the following details of any wallets you have created:

- Wallet Name
- QNT Address
- Operator Address
- Wallet Type

You will not be able to change any of the information about your wallets from your Developer Portal account, if you want to change any information you will need to contact [support@quant.n](mailto:support@quant.)etwork

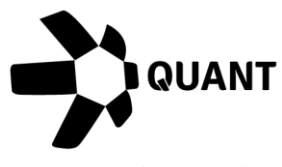

#### <span id="page-12-0"></span>**8.4. Generating gateway keys**

Once you have created your gateway wallet, you will then be able to generate your key to access Overledger's Test Community Network as a Remote Connector. You can do this by clicking on the 'Gateway Keys' option in the menu, this will take you to the Gateway keys screen where you can see any keys you have created previously.

On the keys page you will be able to generate the following key for a gateway:

• API

**NOTE:** You can only have one API key as a Remote Connector Gateway. If you are looking to run multiple Remote Connector Gateways, you will need create multiple accounts on the Developer Portal.

#### To generate your API key:

Click the 'Generate Key' button located on the keys page and your Gateway key will be generated for you and appear in the table on the Gateway keys page.

**NOTE:** To generate a gateway API key, it has to be associated to a gateway wallet. This will be preselected for you and cannot be changed.

#### <span id="page-12-1"></span>**8.5. Managing gateway keys**

You can manage your keys from the keys page which you can get to by clicking the 'Gateway Keys' option in the main menu.

On the keys page you will be able to see the following information about the API key you have generated:

• Key

Overledger UI V2.0 guide – Remote Connector Gateway Operators

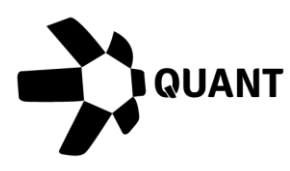

- Number of associated mApp ID's (which will be N/A)
- Key Category
- Associated Wallet

You can manage your keys from this page, deleting any you no longer require. You can do this by clicking on the 'Delete' button located in the row of the API key.

## <span id="page-13-0"></span>9. Accessing Production Environments and Identity Checks

In order to access a Production environment you will first need to pass our identity check process.

You can begin this process in a number of ways:

- By clicking on the 'Request Access' button at the bottom of the main menu
- By using the environment selector to choose a 'Production' environment– See environment selector

When you begin, you will be shown a screen detailing everything you will need to have ready to start the identity check. You will need:

- One of the following:
	- o Passport
	- o Driver's License
	- o National ID Card
	- o Resident Permit Card
- A mobile device capable of taking photos

Once you have the above in front of you, you can start the process by clicking the 'I'm ready' button.

You will then be able to continue the process either by following the instructions on screen and uploading your documents or complete the process via mobile. If you complete the process via mobile you will be given a QR code which you will

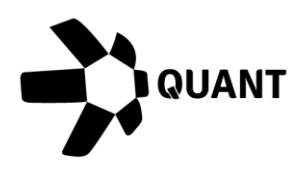

need to scan with your mobile device and follow the instructions in the application to complete your identity check application.

Both the web application route and the mobile application route will involve submitting pictures of the front and back of your chosen identity document and also a photo of yourself.

Once you have started the process, you can come back to this page any time using any of the three different ways listed above and retrieve your QR code continue the process in the application.

Once your application has been submitted, we will conduct various checks to confirm your identity.

Sometimes we won't be able to confirm your identity automatically, this is due to a number of reasons and it could be something as simple as a blurry photo. When we can't confirm your identity automatically, your application will be reviewed manually.

You will be notified if we are unable to confirm your identity automatically via email and on screen in the identity check process page.

We will also notify you of the final outcome once either the manual check or automated check is completed. You will receive an email confirming whether your identity check was successful via email and on screen in the identity check process page with instructions on what to do next to access our production environments.

## <span id="page-14-0"></span>10. Profile Page

Your profile page is where you can view and manage information about your account.

You can access your profile page from clicking on the dropdown arrow beside your picture placeholder, which is located on the right in the header of each page

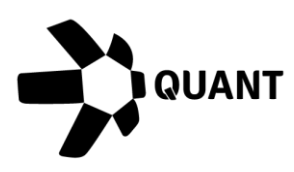

and clicking 'My profile'.

You will then be taken to the profile page where you can view the following:

- Profile Picture
- Name
- Email Address
- Company

You can upload a profile picture by clicking the 'Edit' button located below your profile picture placeholder.

You can also change your password from your profile page by clicking on the 'Reset Password' button. You will then see the change password panel on the right of the page where you will need to:

- Enter your old password
- Enter your new password
- Confirm your new password

Our requirements for passwords for the developer portal are that they must have:

- Minimum of 8 characters
- Contain at least one upper case character
- Contain at least one lower case character
- Contain at least one special character
- Contain at least one number

**NOTE:** You can display your password on screen in plain text by clicking the show icon. When your password is displayed in plain text, you can click the show icon again to obscure it.